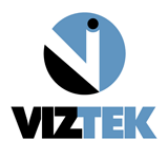

# Vizion DR + Wireless Install Guide

1. Open the DR panel box.

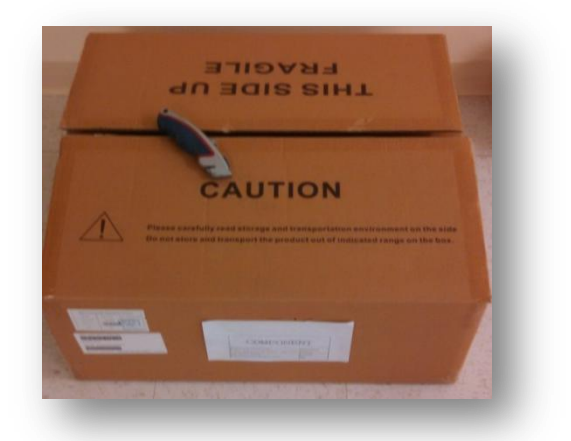

2. Put aside the three cables from the top layer of Styrofoam for storage. These cables are only required for potential troubleshooting scenarios.

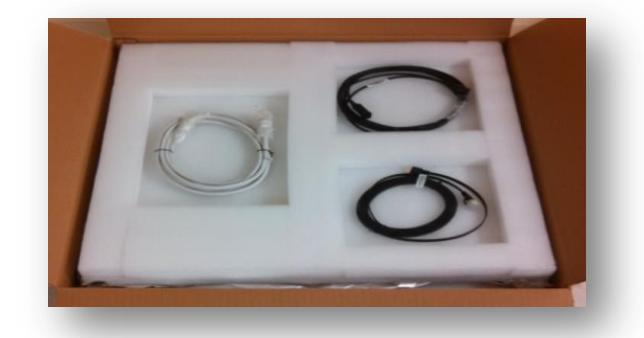

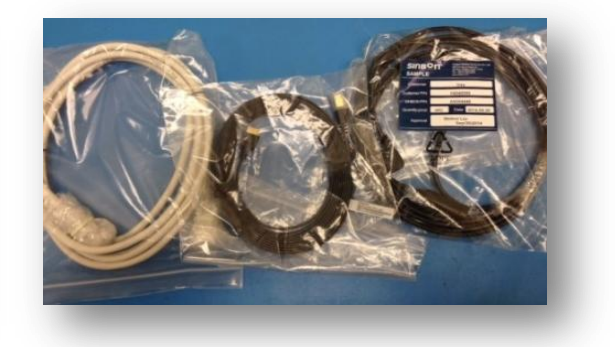

3. The panel is shipped in an antistatic bag. Remove the bag from the box.

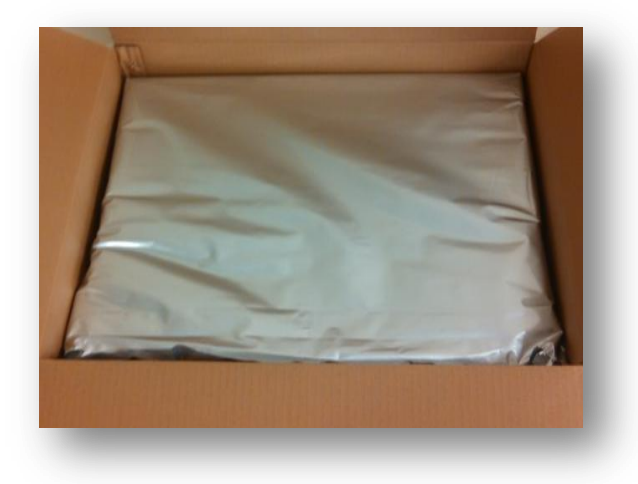

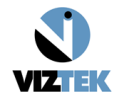

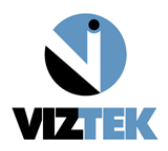

4. Remove the panel from the antistatic bag.

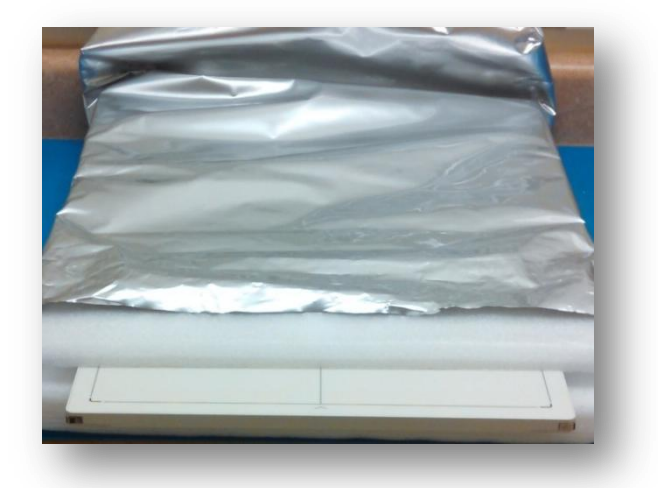

5. Remove the battery charger from the box. Under the battery charger are two (2) external power supplies. One (1) is to be used for the battery charger, and the other can be stored.

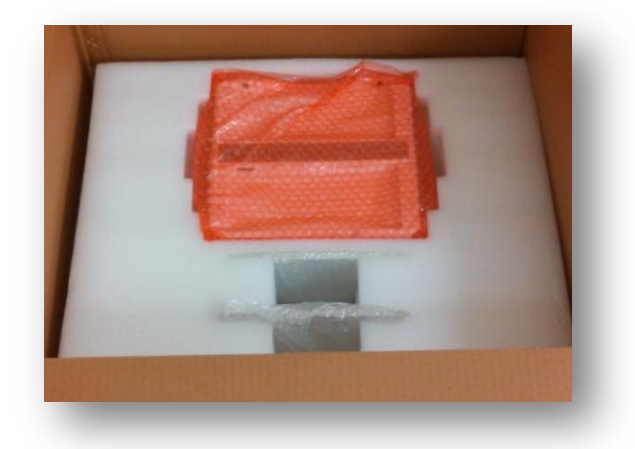

6. Remove the two (2) batteries from the box and place both in the charger. Batteries should be charged prior to use.

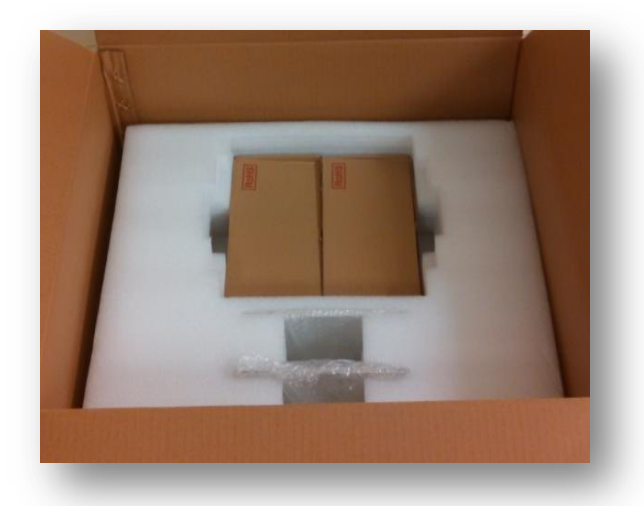

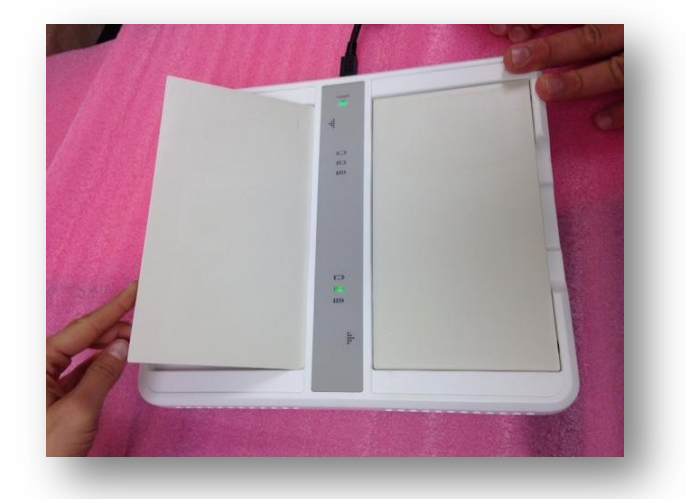

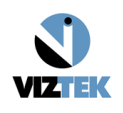

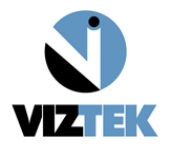

7. After batteries are charged, insert battery into panel. Turn panel over with battery compartment facing up.

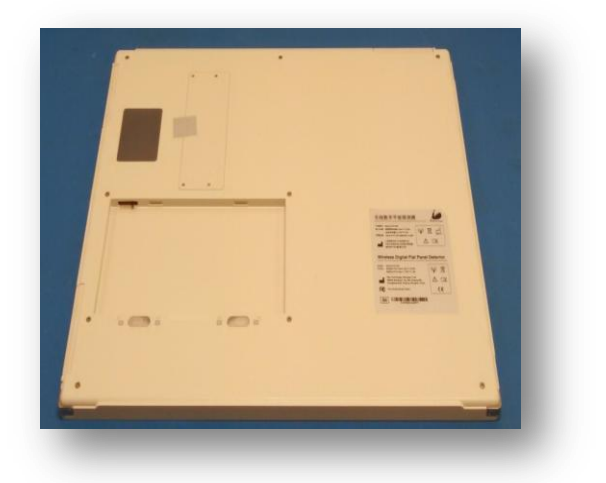

a. Slide battery into the Panel at a slight angle mating the charging connector with the battery connector. While sliding the battery, check alignment of the charging connector with the battery connector.

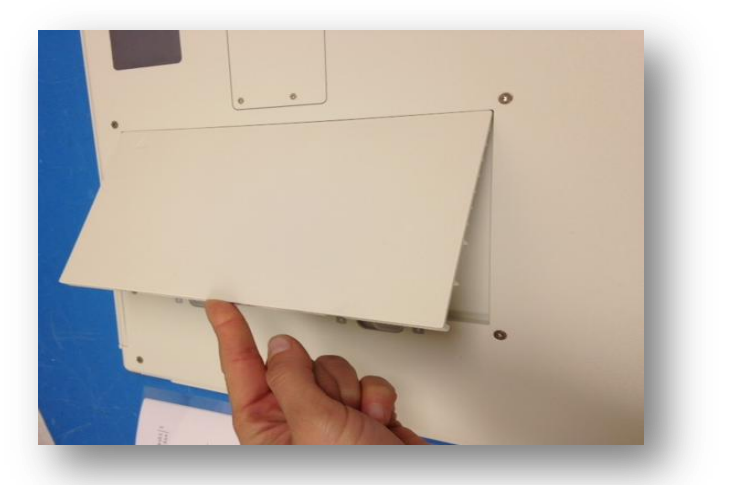

b. Let battery fall into place, then slide the two (2) locking latches to secure the battery in the panel.

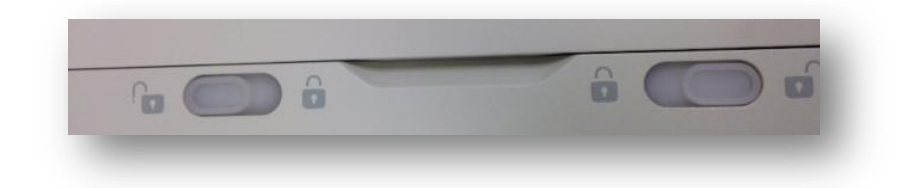

8. Locate the power buttons on the edge of the panel.

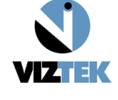

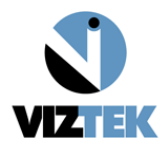

a. Press and hold the power button for up to 10 seconds or until the lights turn on.

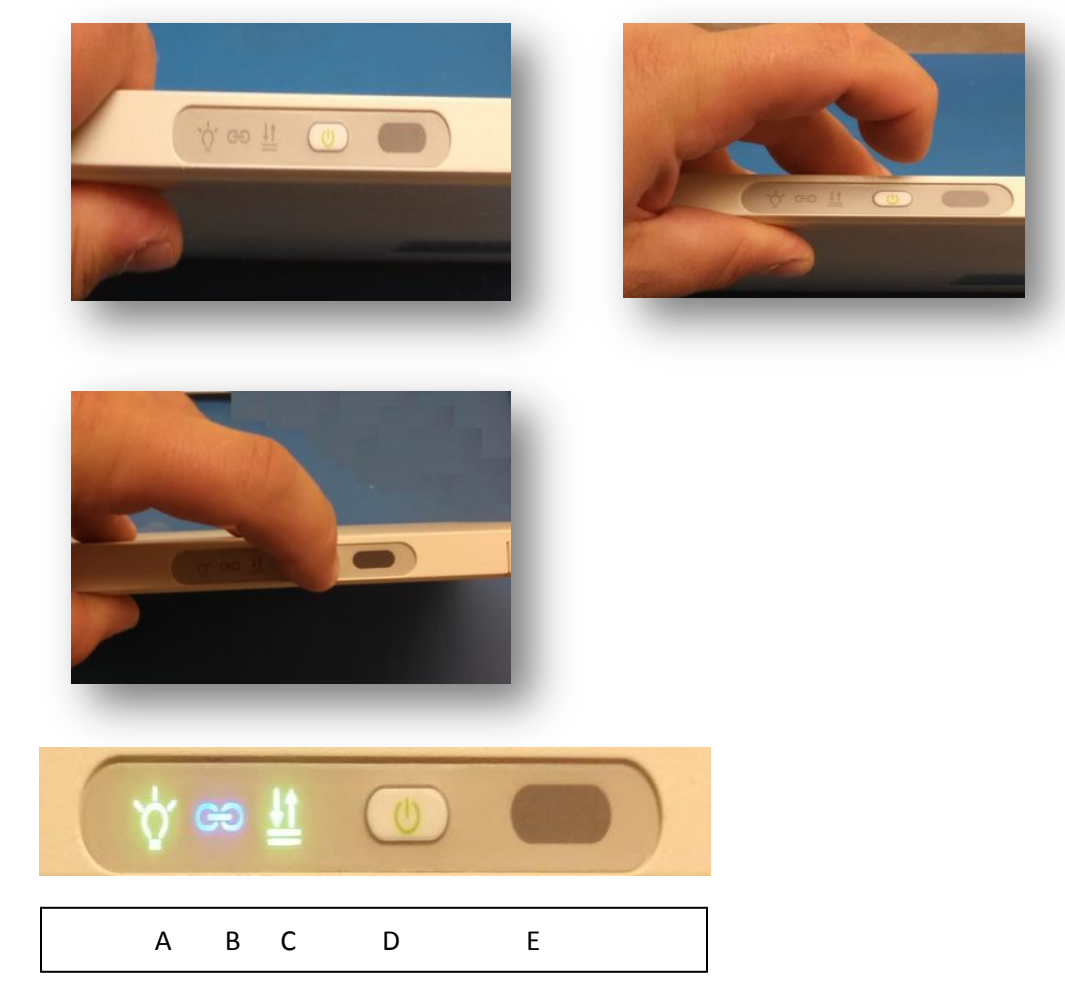

- A. Battery status (green battery is charged, orange replace battery soon)
- B. Link status (green connected via Ethernet blue connected via wifi)
- C. Communication (solid green / flashing green is communication between software and panel.)
- D. Power button
- E. Infrared port for future expansion.

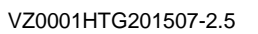

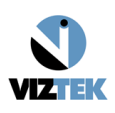

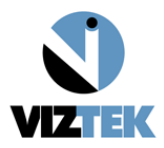

### **AP Setup**

1. Unbox Asus Access point (model may vary based on availability).

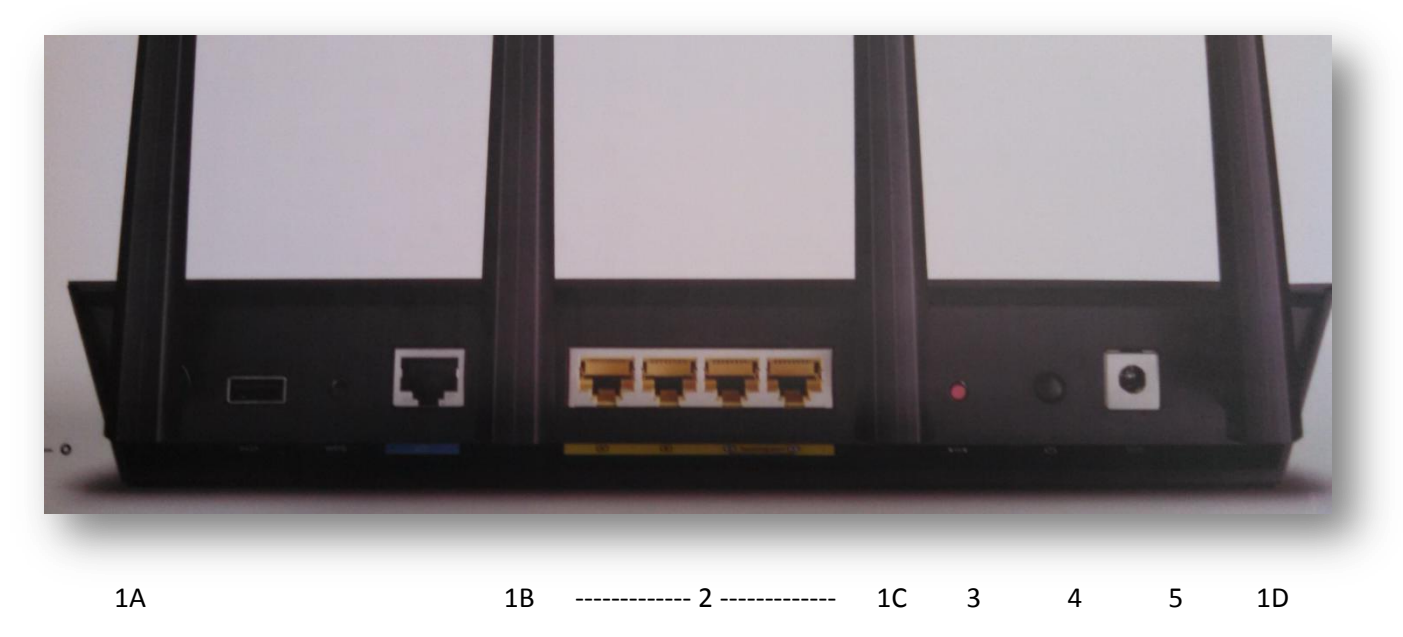

1A-1D: Wifi Antennas

- 2: Gigabit Lan Ports
- 3: Reset Button (Restores Access Point to Factory Defaults)
- 4: Power Button
- 5: AC adapter Plug
- 2. Attach antennas to Access point.

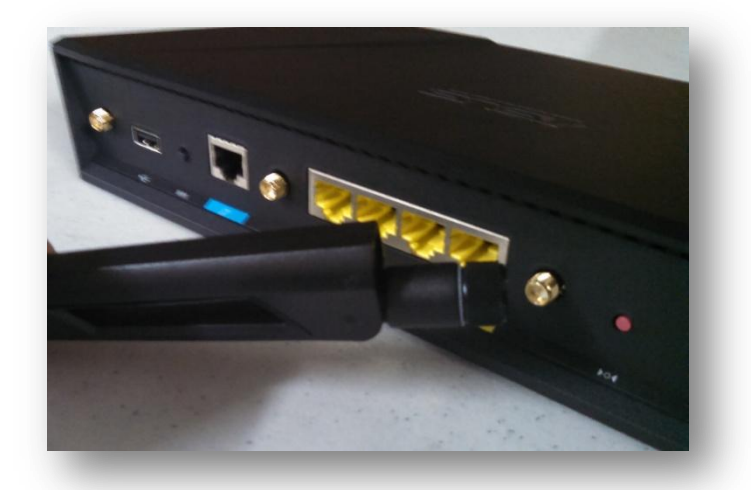

- 3. Place Access point in X-ray room close to area where exams are completed and close to a power source.
- 4. Plug Access point into power source and power on Access point.
- 5. Access point is configured from the factory with the following settings:

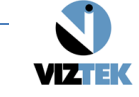

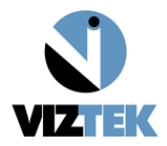

- a. 2.4ghz radio Disabled
- b. 5 GHz radio Enabled
- c. IP address 192.168.8.50 for the router
- d. username: admin (default username: admin)
- e. password: 12345678 (default password: admin)
- f. SSID : ViZionDREXAP password : 12345678

Note: DHCP is disabled and the AP will not assign addresses to network devices.

#### **Monitor Setup**

1. Unbox Monitor (Note: For ELO touch screen Monitors base comes mounted onto LCD screen).

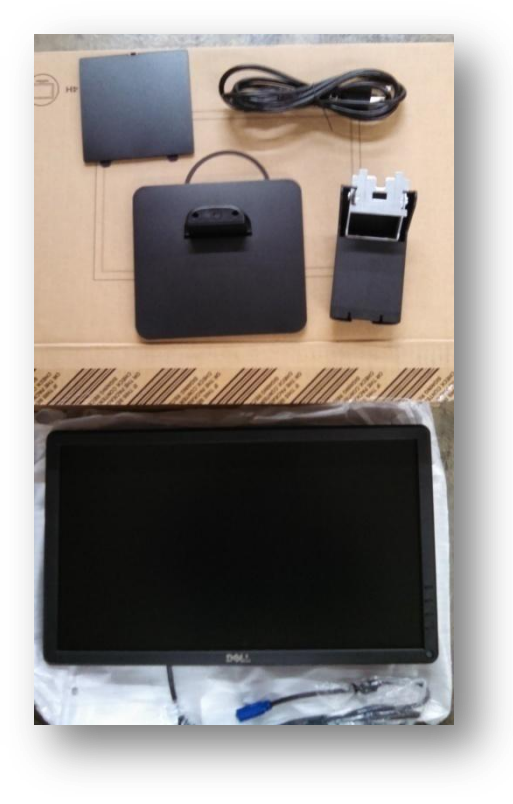

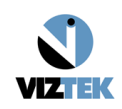

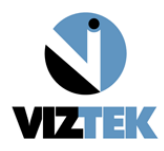

2. Attach platform to base.

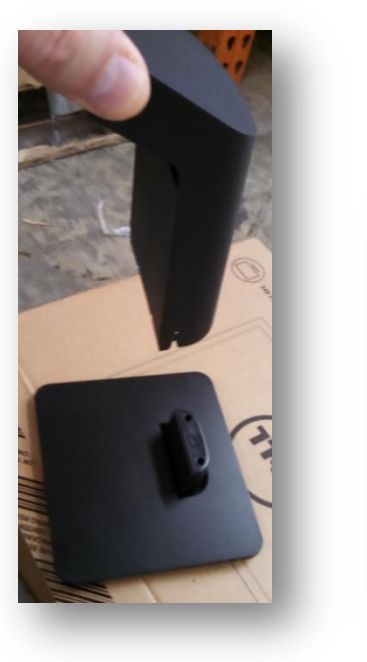

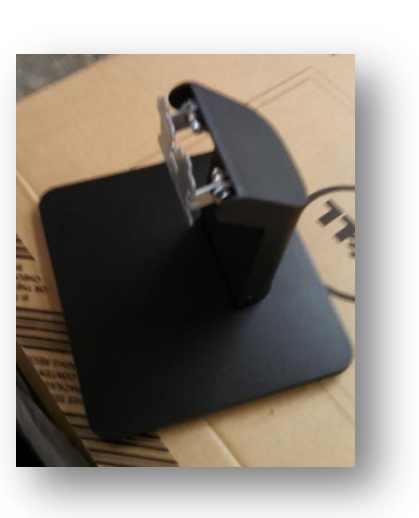

3. Attach Base to Monitor.

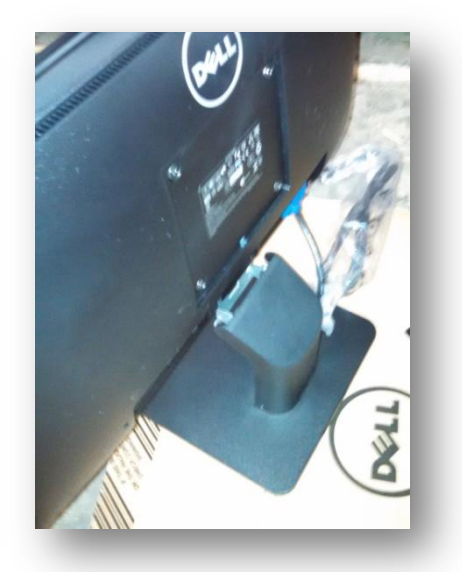

- 4. Cover wall mount screws with provided cover.
- 5. Insert power cable into monitor and plug power cable into wall outlet.
- 6. Insert blue VGA cable into monitor VGA port. (May arrive connected)

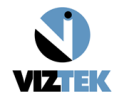

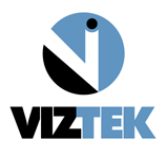

NOTE:

For ELO touch screen monitors a USB cable and Serial cable will be included in the box. Attach the USB cable to the monitor.

## **Back of ELO Monitor**

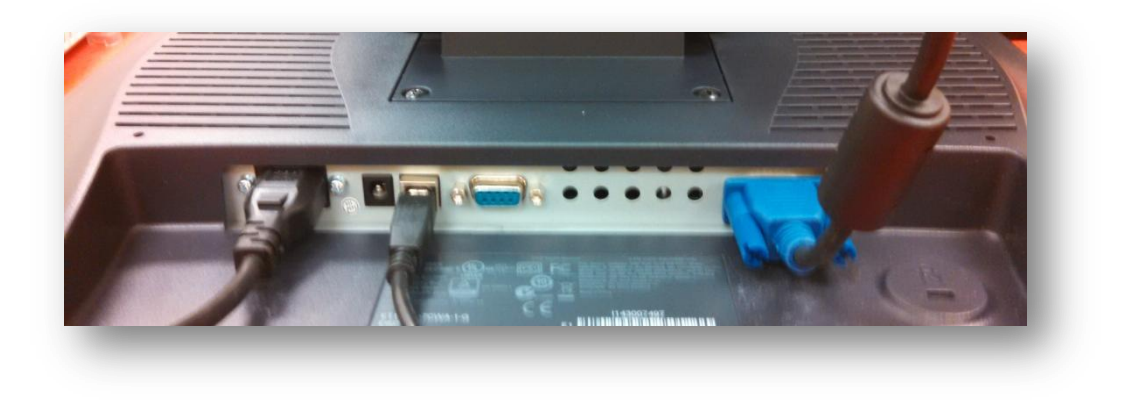

1 2 3

1: AC Power cable 2: USB cable (A to B standard)

3: VGA Cable

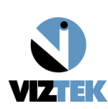

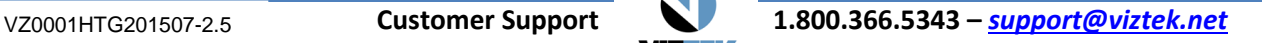

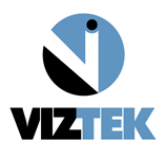

#### **PC Setup**

- 1. Open PC Box.
- 2. Remove Key Board and Accessories box.
- 3. Remove PC and place PC in X-ray work area.
- 4. Plug Keyboard into PC USB port.
- 5. Plug Mouse into PC USB port.
- 6. Connect On Board Lan port to site Local Area internet network (wall network port).
- 7. Connect riser network card to LAN port on wireless access point (yellow ports on ASUS wireless AP).
- 8. Connect monitor to VGA port on PC.
- 9. Plug power cable into PC and plug power cable into wall outlet.
- 10. Power on Monitor.
- 11. Power on PC.

Reference Quick wiring guide on next page.

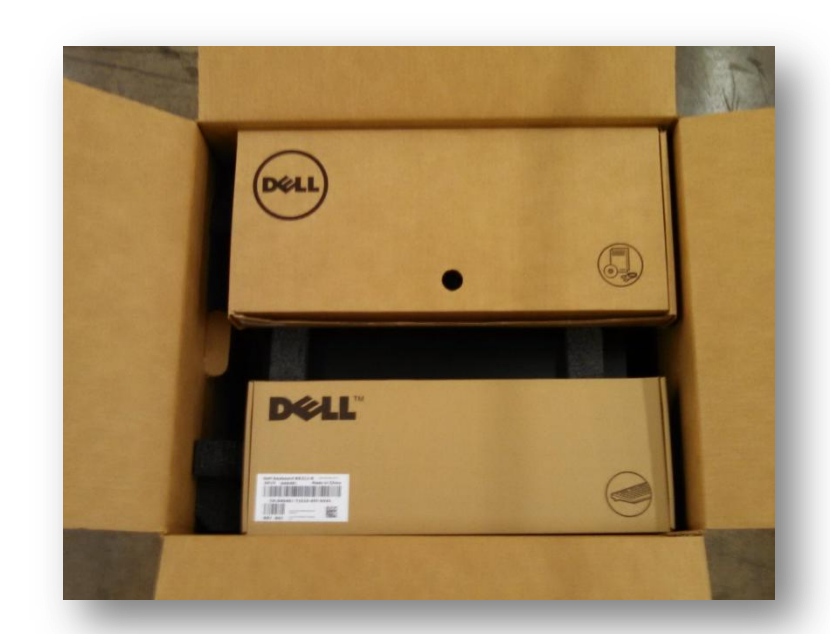

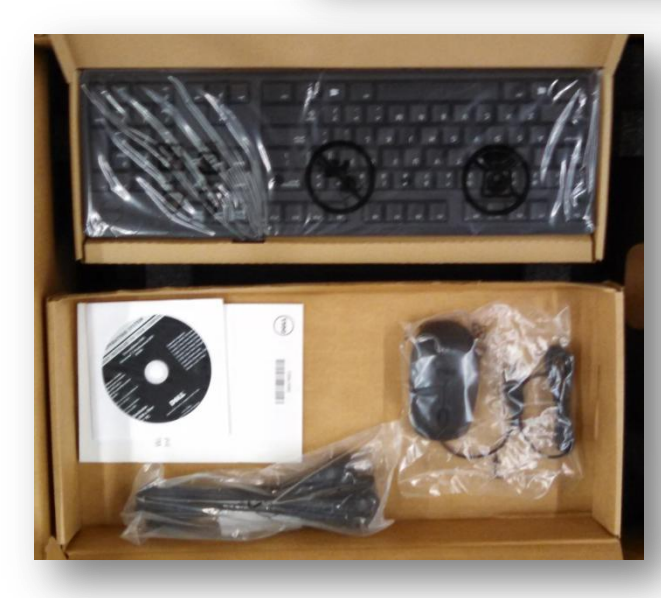

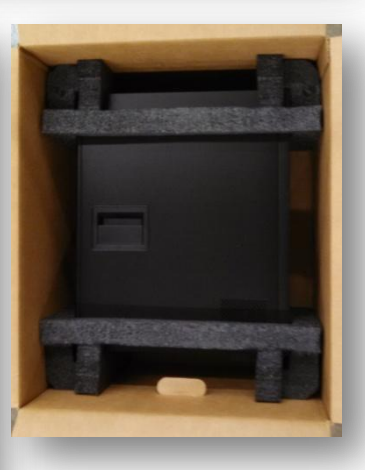

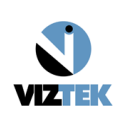

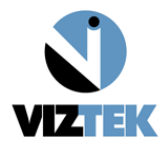

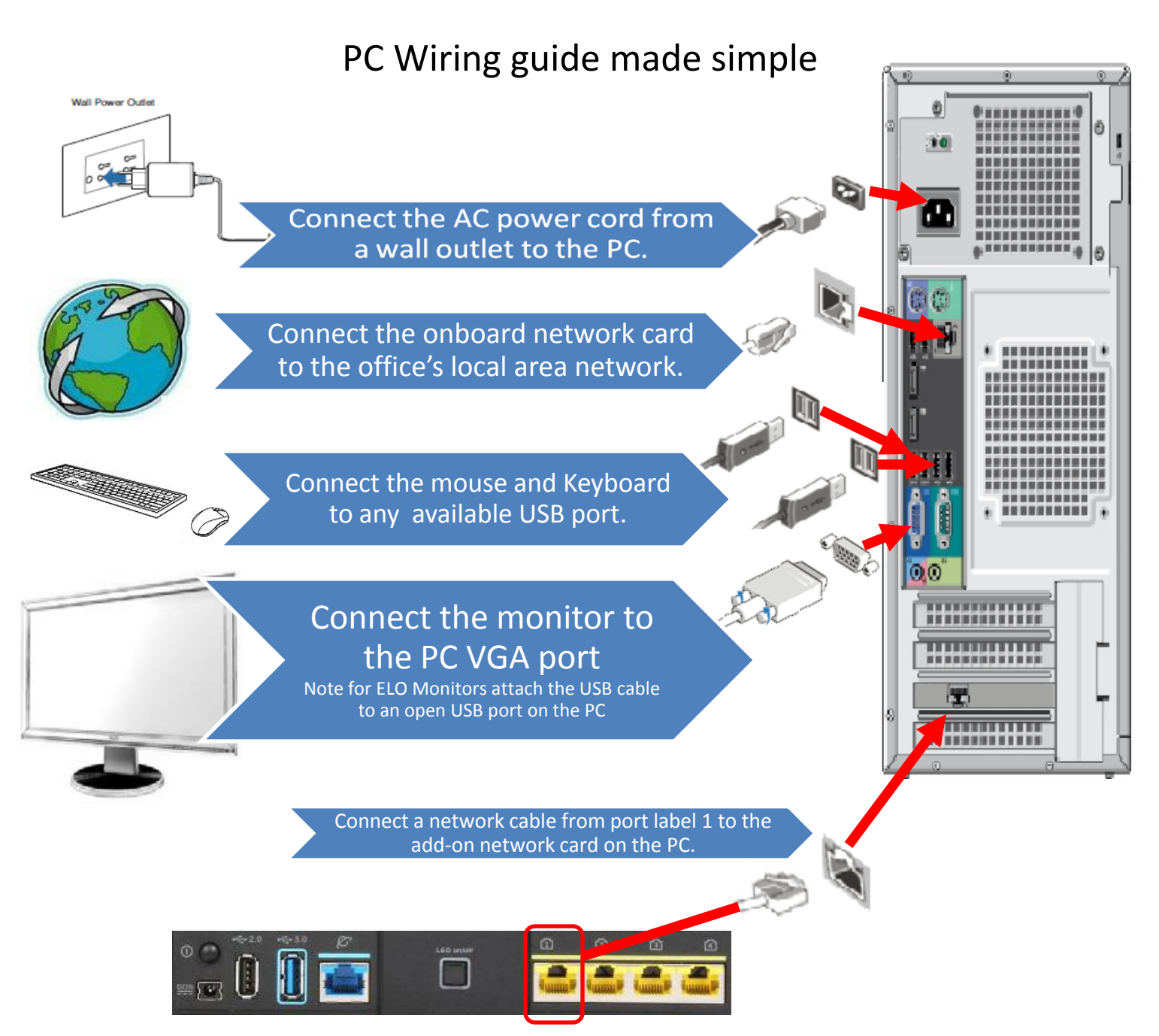

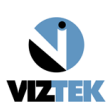

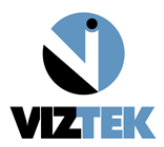

## **ELO Touchscreen software install and Calibration**

1. Click the desktop icon.

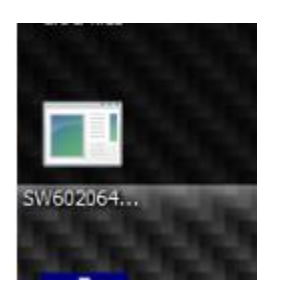

2. At the first prompt, click OK.

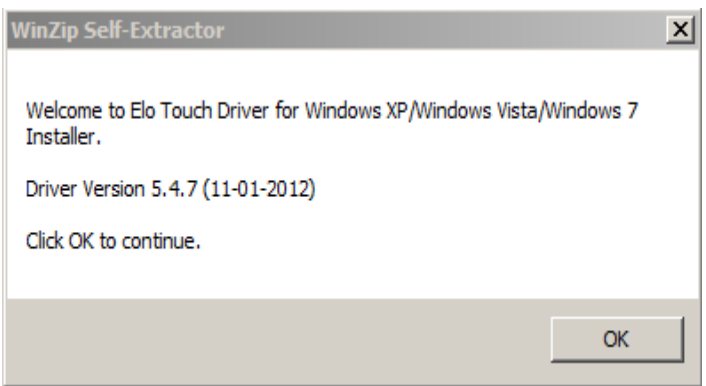

3. At the next prompt, click Unzip.

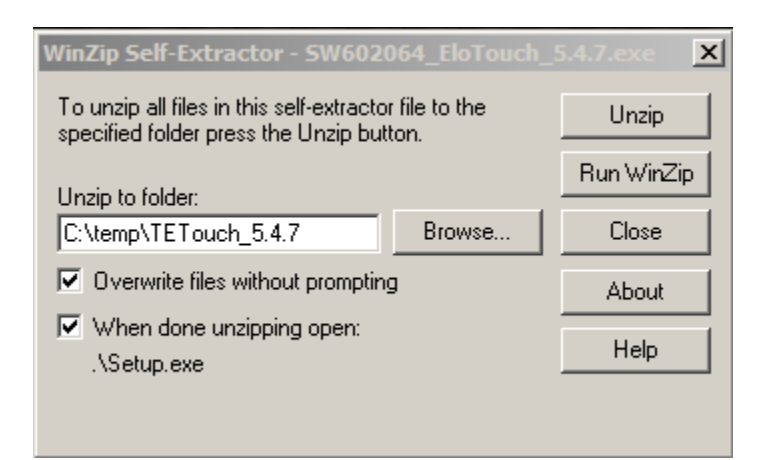

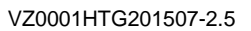

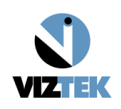

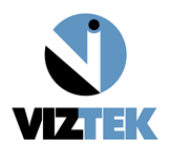

4. At the next prompt, cick OK.

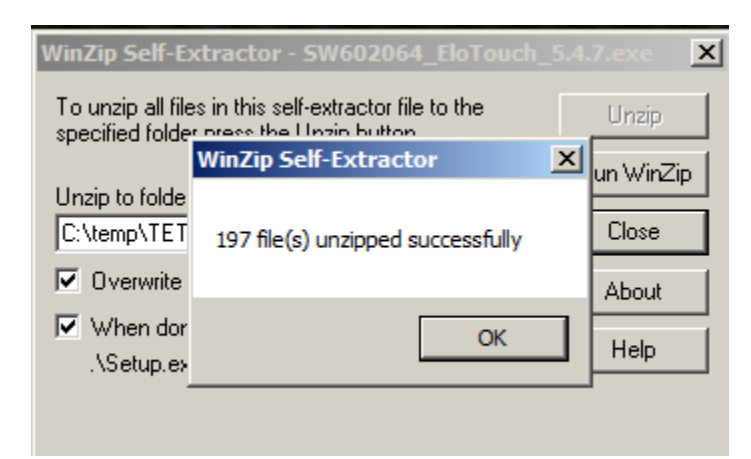

5. At the Touch Screen setup, click Next.

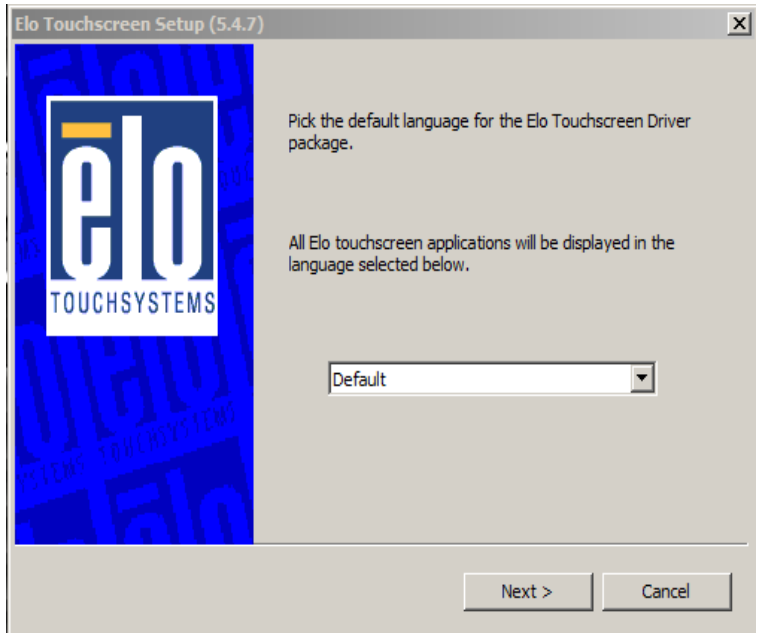

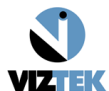

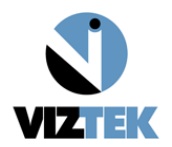

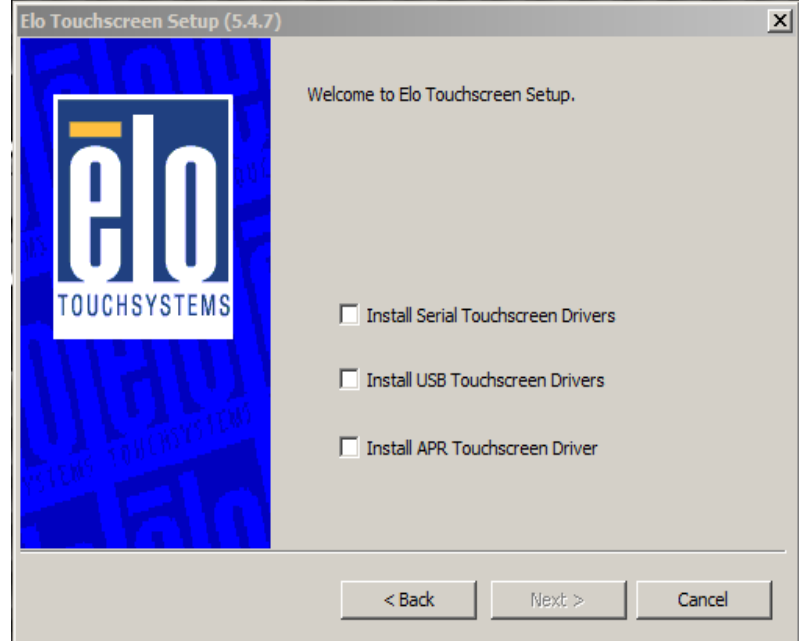

6. Check the box next to "Install USB Touchscreen Drivers."

7. At the next prompt, click Yes.

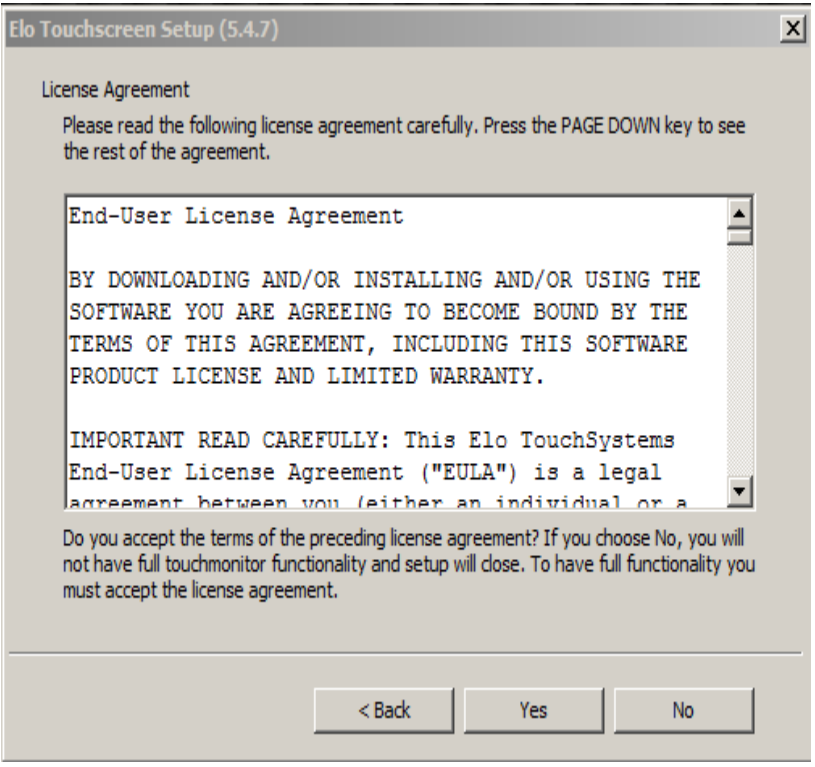

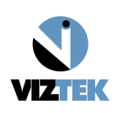

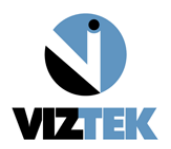

8. When prompted, click Finish.

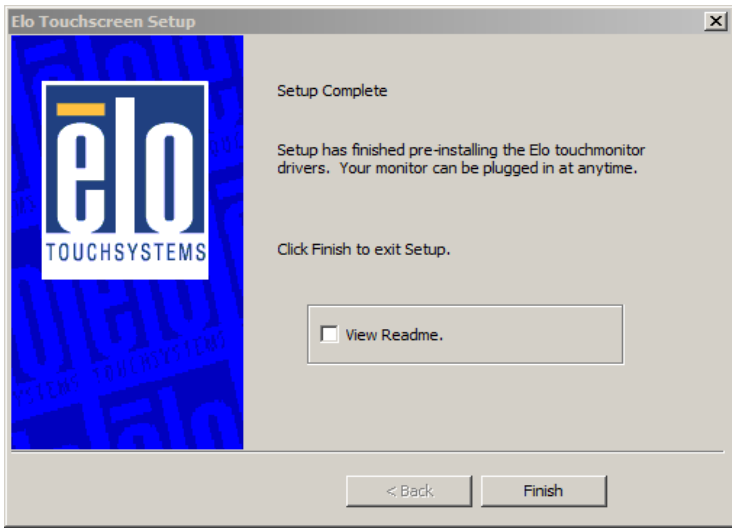

9. Plug the USB cable into the back of the pc.

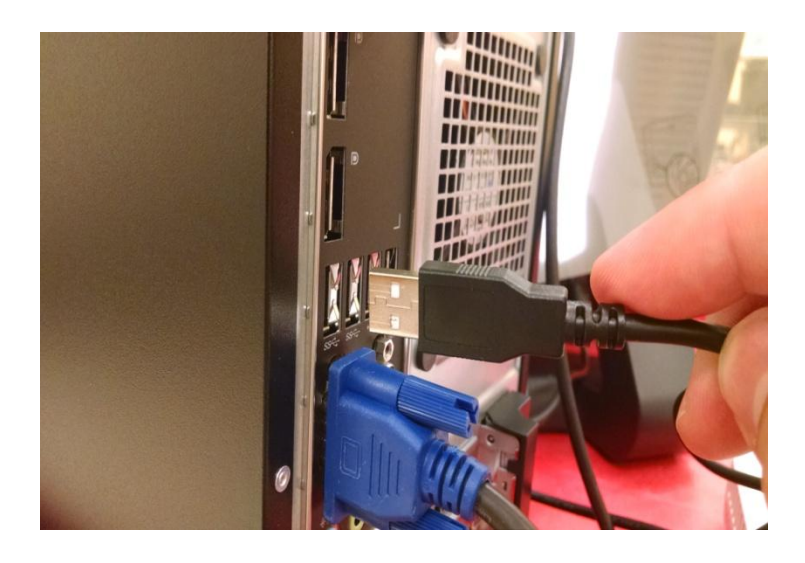

Wait for one minute for windows to complete driver installation.

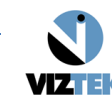

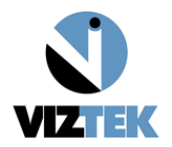

10. Click the ELO icon in the system tray.

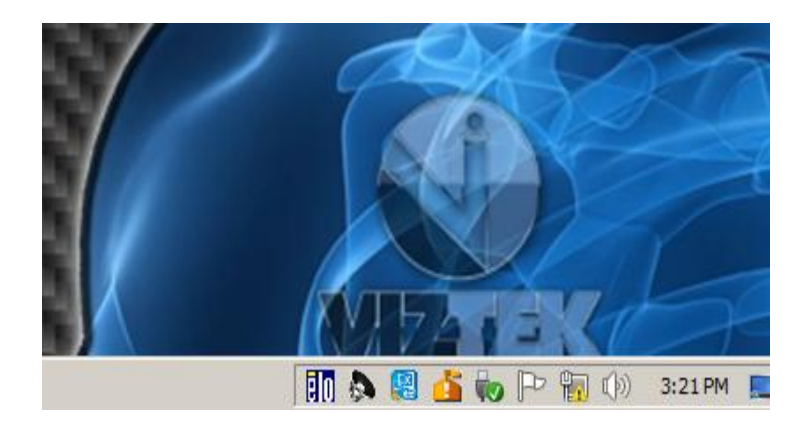

11. Click the Align option.

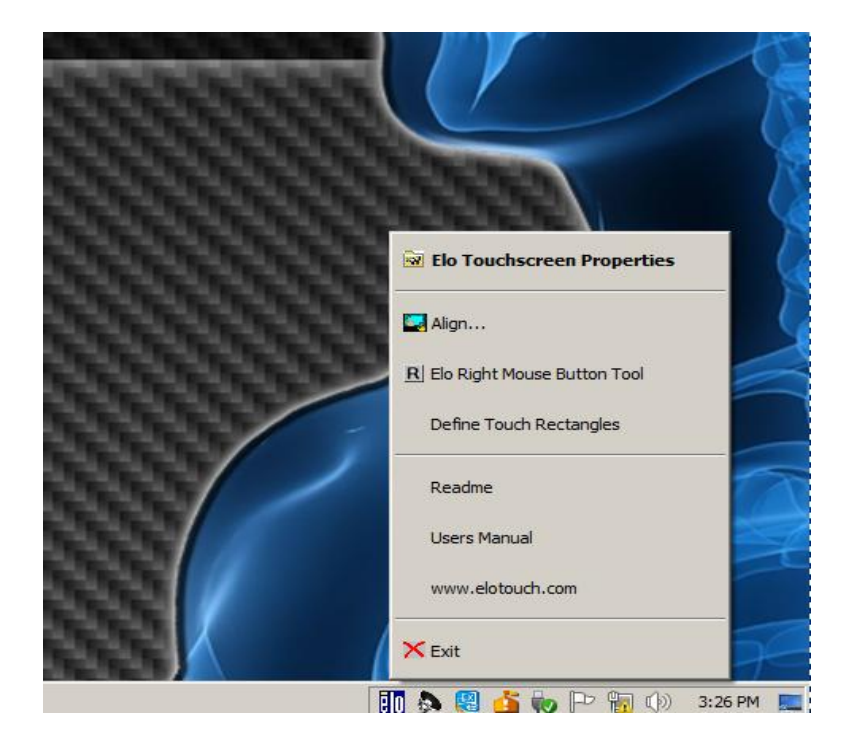

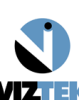

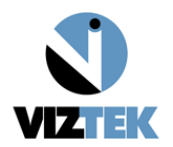

12. Touch the bull's eye symbol on the screen.

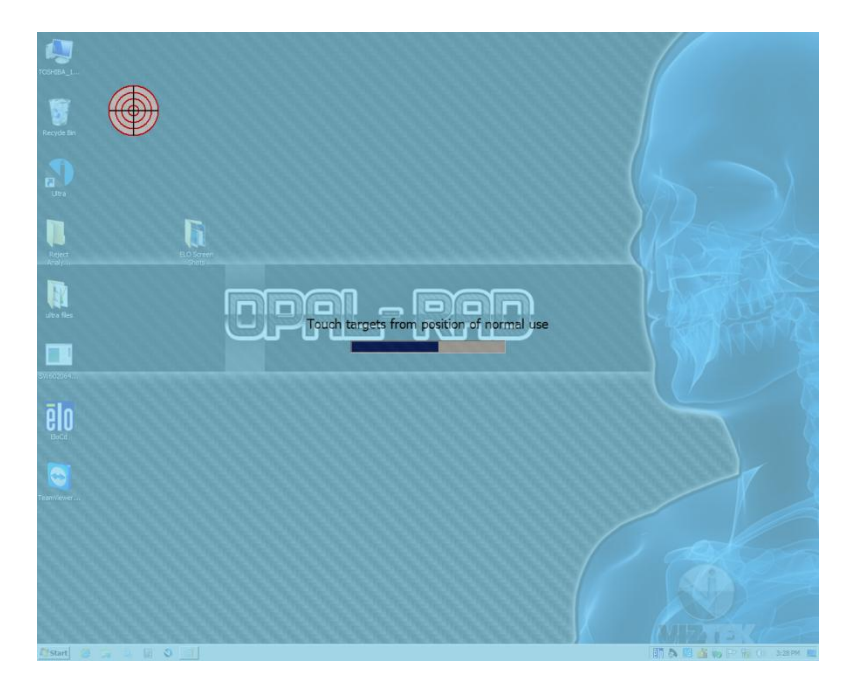

13. Touch each bull's eye as they display on the screen.

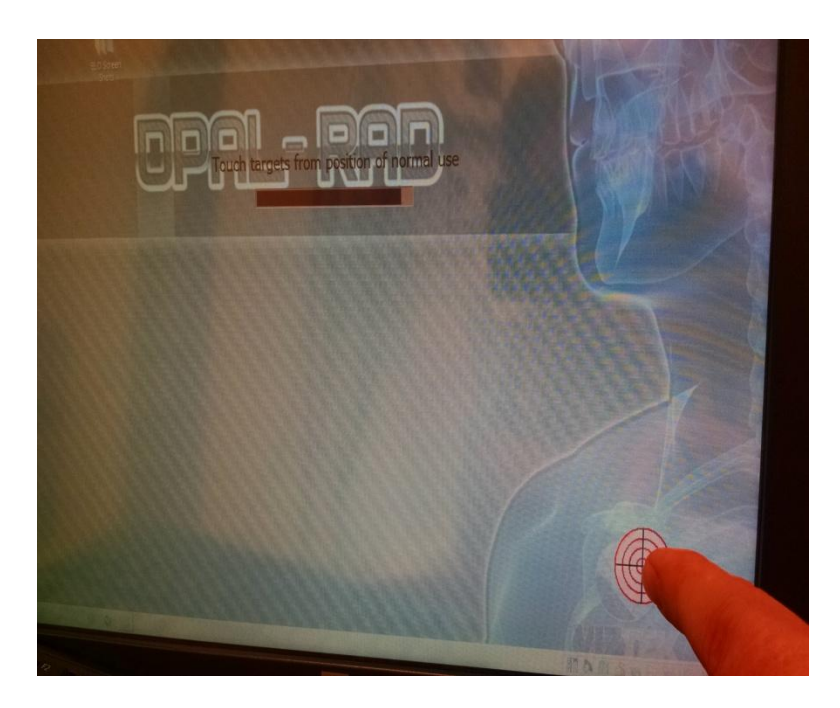

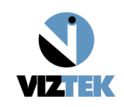

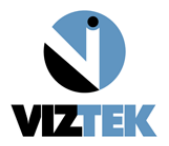

14. Touch different areas on the screen. If the mouse follows the spots you touch, then touch the green check symbol on the screen.

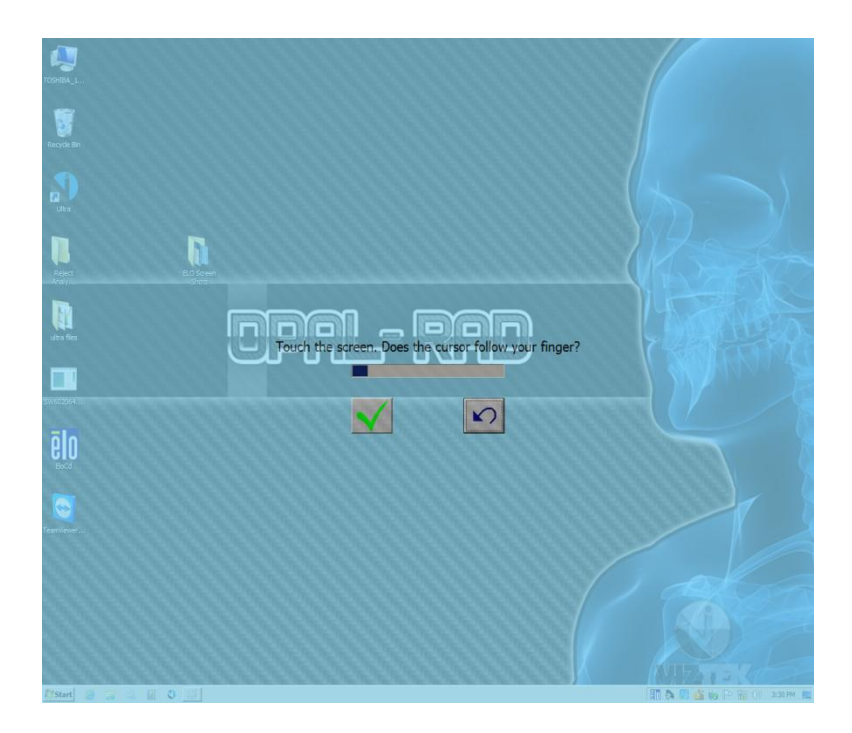

Installation of the ELO touch screen monitor is complete.

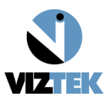